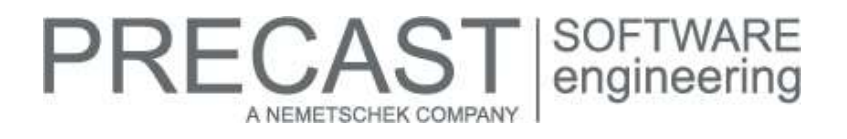

# **Service Release for PLANBAR 2016-1-6**

You can only use this version if you have installed one of the following versions:

- DVD number 07-02-01-17-FTW (PLANBAR 2016-1-5 Release)
- DVD number 06-02-07-16-FTW (PLANBAR 2016-1-4 Release) and the PLANBAR 2016-1-5 hotfix
- DVD number 05-02-04-16-FTW (PLANBAR 2016-1-3 Release) and the PLANBAR 2016-1-4 and PLANBAR 2016-1-5 hotfixes
- DVD number 04-02-04-16-FTW (PLANBAR 2016-1-2 Release) and the PLANBAR 2016-1-3, PLANBAR 2016-1-4 and PLANBAR 2016-1-5 hotfixes
- DVD number 03-02-02-16-FTW (PLANBAR 2016-1-1 Release) and the PLANBAR 2016-1-2, PLANBAR 2016-1-3, PLANBAR 2016-1-4 and PLANBAR 2016-1-5 hotfixes
- DVD number 02-02-11-15-FTW (PLANBAR 2016-1 Release) and the PLANBAR 2016-1-1, PLANBAR 2016-1-2, PLANBAR 2016-1-3, PLANBAR 2016-1-4 and PLANBAR 2016-1-5 hotfixes

Possible initial versions: PLANBAR 2016-1-5 Release

## **How to download the installation file:**

[www.precast-software.com/de/service/downloads/#re](http://precast-software.com/service/download.php)lease2016-1-6 Download file: PLANBAR-Update\_2016-1-6.zip

## **How to install:**

- 1. We recommend backing up the data before you start installing.
- 2. Check that your computer is running PLANBAR 2016-1-5.
- 3. Exit PLANBAR 2016-1-5 and start the PLANBAR-Update\_2016-1-6.exe installation file.
- Do this for every computer running PLANBAR 2016-1-5.
- 4. Follow the instructions displayed on screen.

Contact Technical Support if you want to update an older Allplan Precast version or PLANBAR version.

# **Where to turn for support:**

Our Technical Support answers your questions about installing and updating: Tel.: +43 662 423377; fax: +43 662 854111 610; email: support@precast-software.com Hotline service hours: Monday to Thursday from 8 am to 12 noon and from 1 pm to 4 pm; Friday from 8 am to 12 noon

This service release includes the following features:

#### **General:**

We edited and corrected various messages of Quality Reporter, producing a more reliable PLANBAR.

Workgroup, Workgroup Online:

**Users whose user folders are on the server can log out correctly.** 

#### **Architecture**

- The program closes the "Wall" dialog box faster when you open it using "Properties" on the shortcut menu and then click "OK" to close it again without changing anything.
- Rooms created as DIN 277 net rooms in a previous version are identified as rooms by PLANBAR. You can now edit and label those rooms as you would normal rooms.

#### Layout

After an upgrade, "Print Layouts" proposes the correct path for selecting print profiles.

Licensing

This hotfix updates WIBU licensing to version 6.40a.

# **Catalogs, configurations:**

The fixture catalog includes new parameters for lists and element plans:

- You can find the following new settings on the "Logging" tab:
	- $\circ$  There is a new rounding function for logging formulas of fixtures: You can round the result calculated by a formula using a function applying to the whole formula. The following options are available:
		- REX rounding exactly
		- RUP rounding up
		- RDN rounding down

Syntax: RUP ([formula], rounding value); for example, (U,1.0) rounds up the length of a linear fixture to a whole meter.

**Note:** This rounding function always applies to the whole formula! You cannot use this function with terms of a formula! Make sure the syntax is correct: keyword; open brackets; formula; comma; rounding value with a dot as a decimal separator; close brackets!

- o There is the new "Billing factory" option: You can enter a second calculation formula for each fixture. This second calculation option can be analyzed by lists or element plans. The program transfers the quantities calculated for "Billing factory" as separate variables to lists. For the time being, these variables cannot be analyzed by any standard list. By request, we can customize some lists to your needs.
- $\circ$  There is the new "Round total sum" option: You can round the sum of fixtures in lists (for example, measurement sheet). You need to enter the rounding type and rounding value as you would when using the rounding function (see above).
- o There is the new "Balance rounding amount on elements": If you choose to round the total sum, it no longer matches the sum of the individual items listed by the single panel schedule. So you can balance the items as follows:

- The "evenly" option calculates a factor, multiplying all items by this factor. When you add up all items, you get the total sum.

- The "optimize" option identifies only items that do not match the rounding rule. Based on this rule, this option calculates a factor.

- We changed the catalog so that the new parameters fit in the "Logging" tab.
	- $\circ$  We moved the "Add list text to precast menu for smart opening symbols" parameter to the tab with the parameters for external single panel schemas. In addition, we renamed the "ext. EPA" tab; its new name is "BFT menu".
	- o We removed the descriptions of the variables from the dialog box. You can now find them in a separate dialog box. To open this new dialog box, just click the "Logging formula" link. The list includes all available variables. You can copy the variables separately into the formula box and then copy the entire contents of this box to the clipboard.
	- $\circ$  The "Element plan" tab includes the following new parameters: Using the "Maximum length of text" parameter, you can define the maximum number of characters for labels in the table (before the program adds quantities). Existing entries are initialized with 64.
	- o Using the "Complete formula" parameter, you can choose between "Billing customer" and "Billing factory" for fixtures. You can also select "No". "Billing customer" is set by default (as usual). **NOTE:** Setting "No" has the effect that the program does not add the quantity calculated by the formula. Instead, the program adds the default quantity of the fixture, that is to say, the length of a linear fixture or the polygonal surface of a surface fixture.

#### **BIM Booster:**

Until now BIM Booster has used the weight from the model drawing file for NC data, lists and TIM export. However, the weight of a detail may differ due to steel weight. Therefore, BIM Booster now takes the weight form the detailed drawing file.

#### **Reports:**

We reworked the graphical illustrations in the stack list. Labels in these illustrations use the "Arial" font and do not protrude beyond the element.

# RECAS engineering A NEMETSCHEK COMPANY

# **Production planning, invoicing:**

When calculating production data for the PXML interface, the program uses the "PartType" attribute only for walls to be produced with two leaves. This attribute is predefined: "01" is used for leaf 1 and "02" for leaf 2. **NOTE:** Until now the program has also transferred the "ProdcutType" attribute, which has been wrong!

In the case of walls created with "Wall Element Design", the program writes the text entered in the "Type attribute" line (in the "Label" area on the "Attributes" tab of "Design Type") to the "PartName" field of lists created with the "xml-ADS Interface" in "List Generator".

**NOTE:** Until now the program has only used this field if you entered a "Component name" on the "Attributes" tab of structural precast elements, iParts.

When you transfer a welded mesh using the UNITECHNIK interface, the program no longer creates a separate STEELMAT block if lattice girders protrude from the bottom or top of the mesh or if there are loose bars outside the mesh. The program assigns loose reinforcing elements to the mesh where the program can find a geometric mean. If this is not possible (for example, because a bar is beside a mesh), the program looks for the nearest mesh (using centers of gravity).

# **PRECAST** SOFTWARE<br>engineering A NEMETSCHEK COMPANY

# **Hotfix for TIM 2016-1-6**

Version: 2017.1.6.547810694 11.05.2017 – 11:45:13 © Precast Software Engineering GmbH

# **How to download the installation file:**

[www.precast-software.com/de/service/downloads/#re](http://precast-software.com/service/download.php)lease2016-1-6 Download file: TIM-Update\_2016-1-6.zip

## **How to install:**

- 1. We recommend backing up the data before you start installing.
- 2. Exit TIM and start the setup.exe installation file.
- Do this for every computer where you want to install TIM 2016-1-6.
- 3. Follow the instructions displayed on screen.

**Note the following points:** Running IntegrationService requires three new parameters in the configuration file! If you work with an older TIM version, you must add these values manually.

Updating the program does not automatically add these values to the configuration file.

<add key="HostTimUsername" value="timUsername"/>

<add key="HostTimPassword" value="encryptedPassword"/>

<add key="HostTimTrustedConnection" value="true"/>

#### **Where to turn for support:**

Our Technical Support answers your questions about installing and updating: Tel.: +43 662 423377; fax: +43 662 854111 610; email: support@precast-software.com

Hotline service hours: Monday to Thursday from 8 am to 12 noon and from 1 pm to 4 pm; Friday from 8 am to 12 noon

This hotfix includes the following features:

We improved performance and stability.